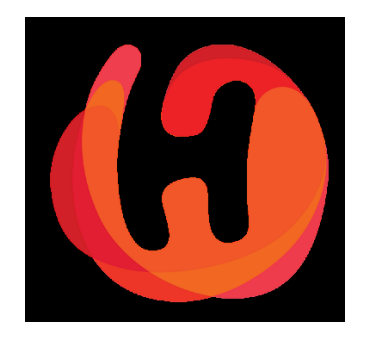

# Shop Merchant Panel 2.0

# Creating & Editing Coupons

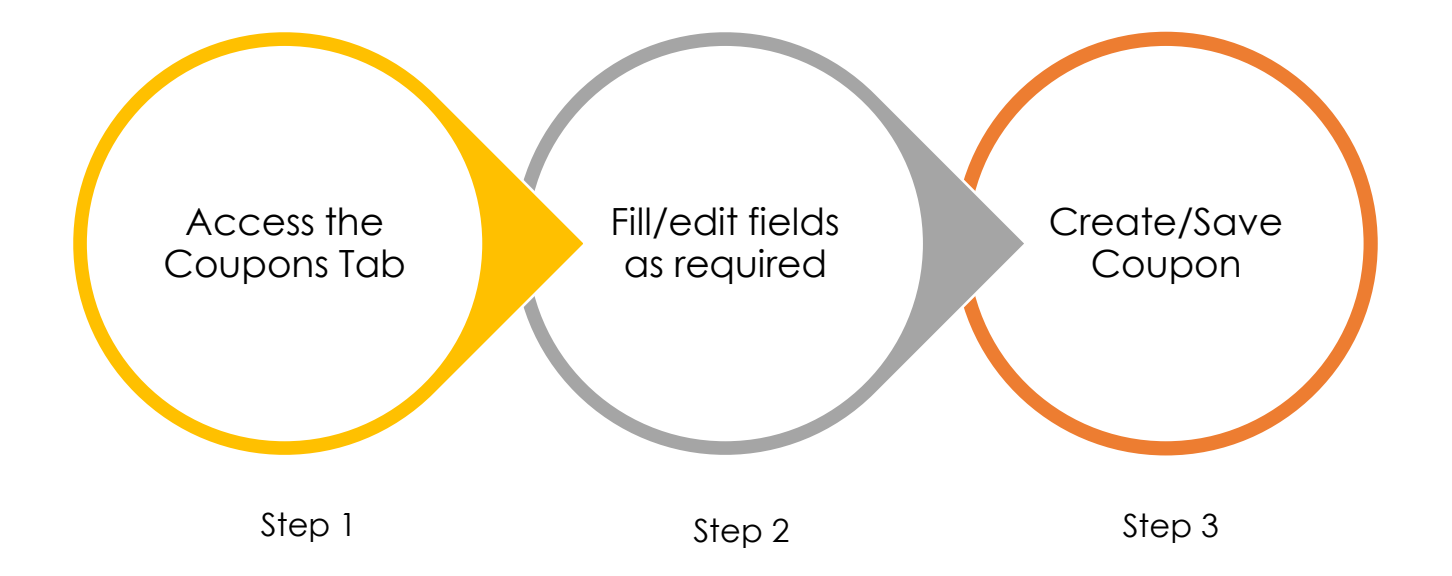

## Coupon Generation Flow

### **Step 1:** Login to your account to launch your shop dashboard

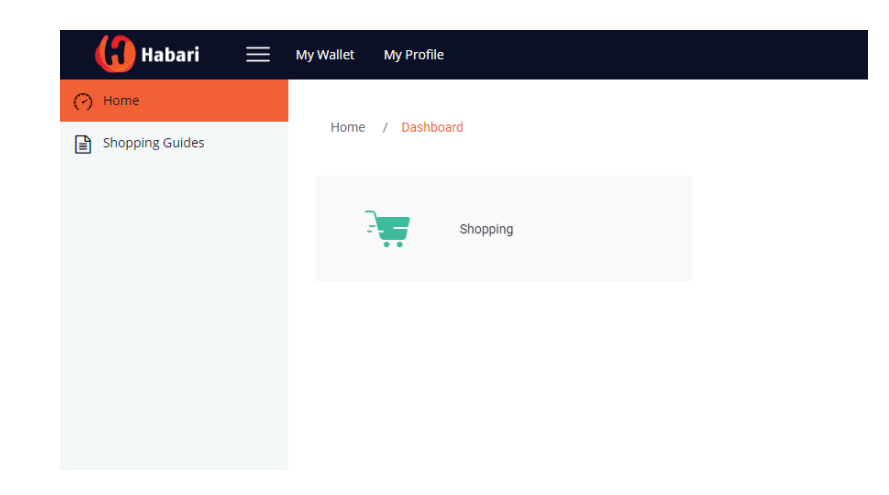

Navigate to "Coupons" on Side Menu

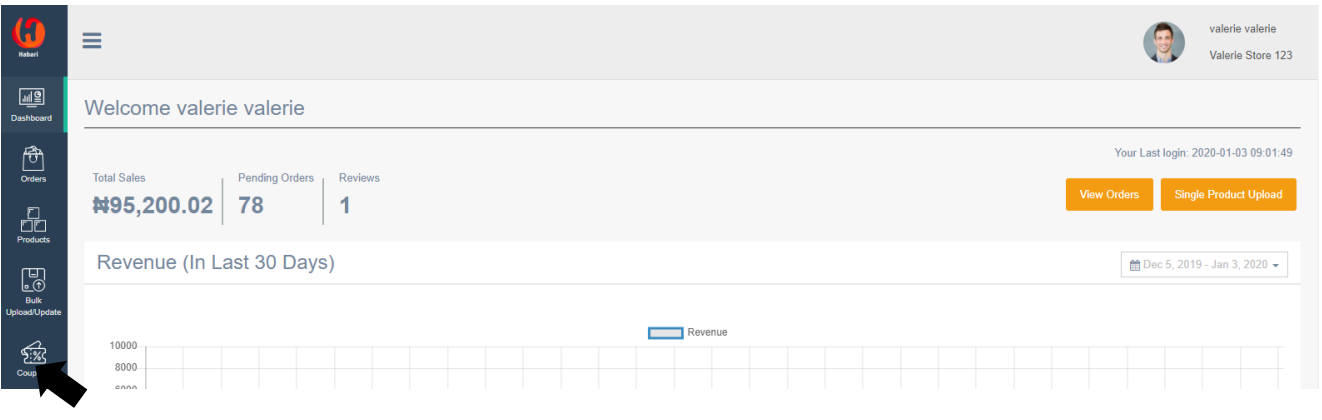

### **Step 2**: Fill input fields as required

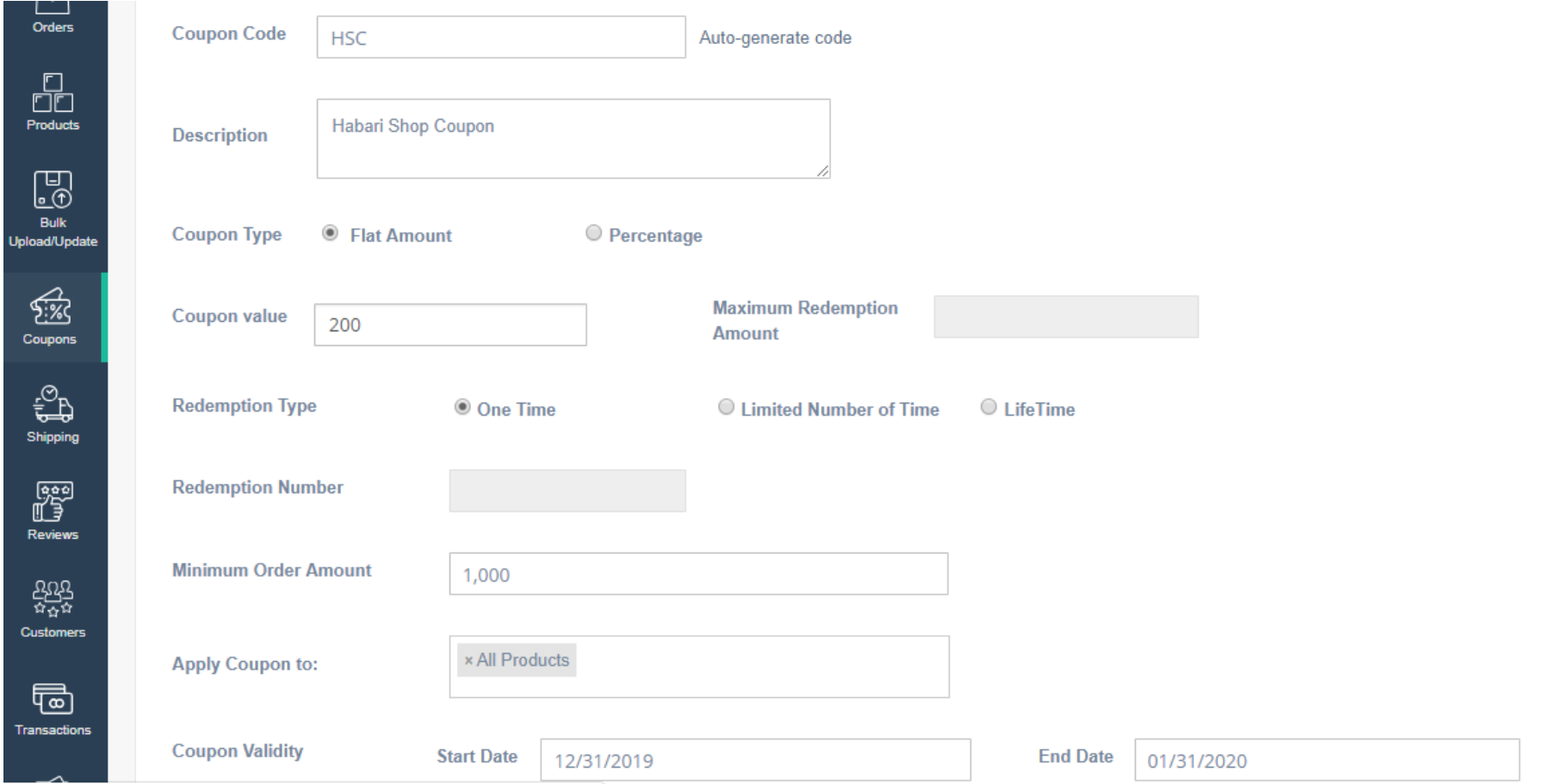

#### Coupon Page

The essence of creating a coupon is to reward loyal shoppers on your storefront, increase repeat purchases and encourage new customers to shop on your store. It's an effective marketing tool to increase sales on your storefront. The information provided on this page are:

- Coupon Code This can be customized based on the kind of campaign you want to run e.g. VALENTINE2020 or the system can generate a code for you.
- Description of the Coupon
- Coupon Type Flat discount amount or set on a percentage
- Value If you select flat discount as coupon type
- Maximum Amount If you select percentage as coupon type
- Redemption type One-off, Limited number of times a discount can be redeemed or lifetime discount
- Minimum order amount
- Apply Coupon to
- Validity Period

Refer to the *field definition guide* below to find out more about what each field represents.

#### **Step 3**: Generate Coupon

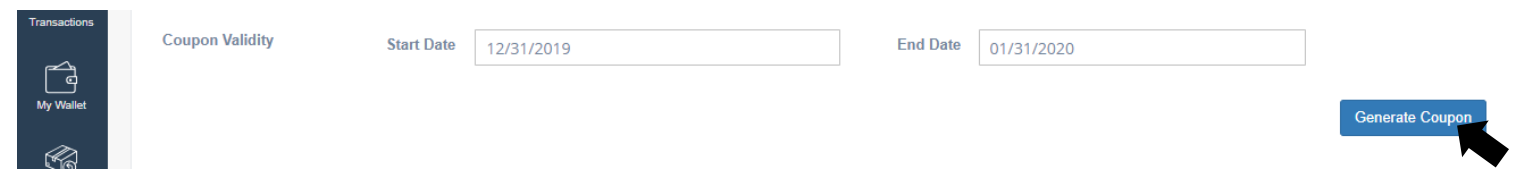

Once Coupon has been generated successfully, details of the generated coupon will appear on the coupon list.

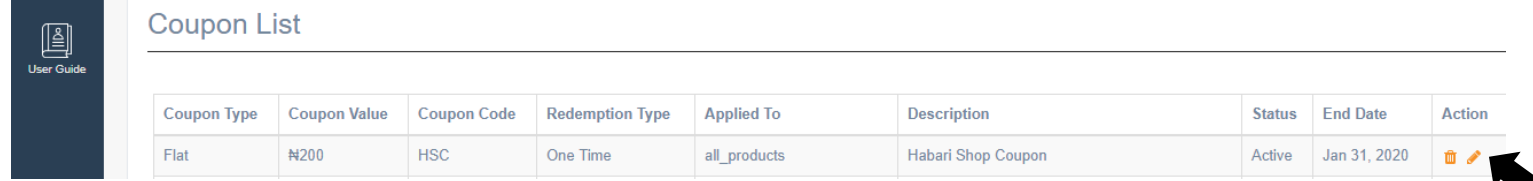

#### Useful Tip: Editing/Deleting a coupon

- Simply select coupon to be edited from "Coupon List"
- Use the pencil icon under action to commence editing.
- Edit coupon details as desired
- Update changes

You can also delete a coupon from "Coupon List" by selecting the Bin icon.

#### **Field Definitions**

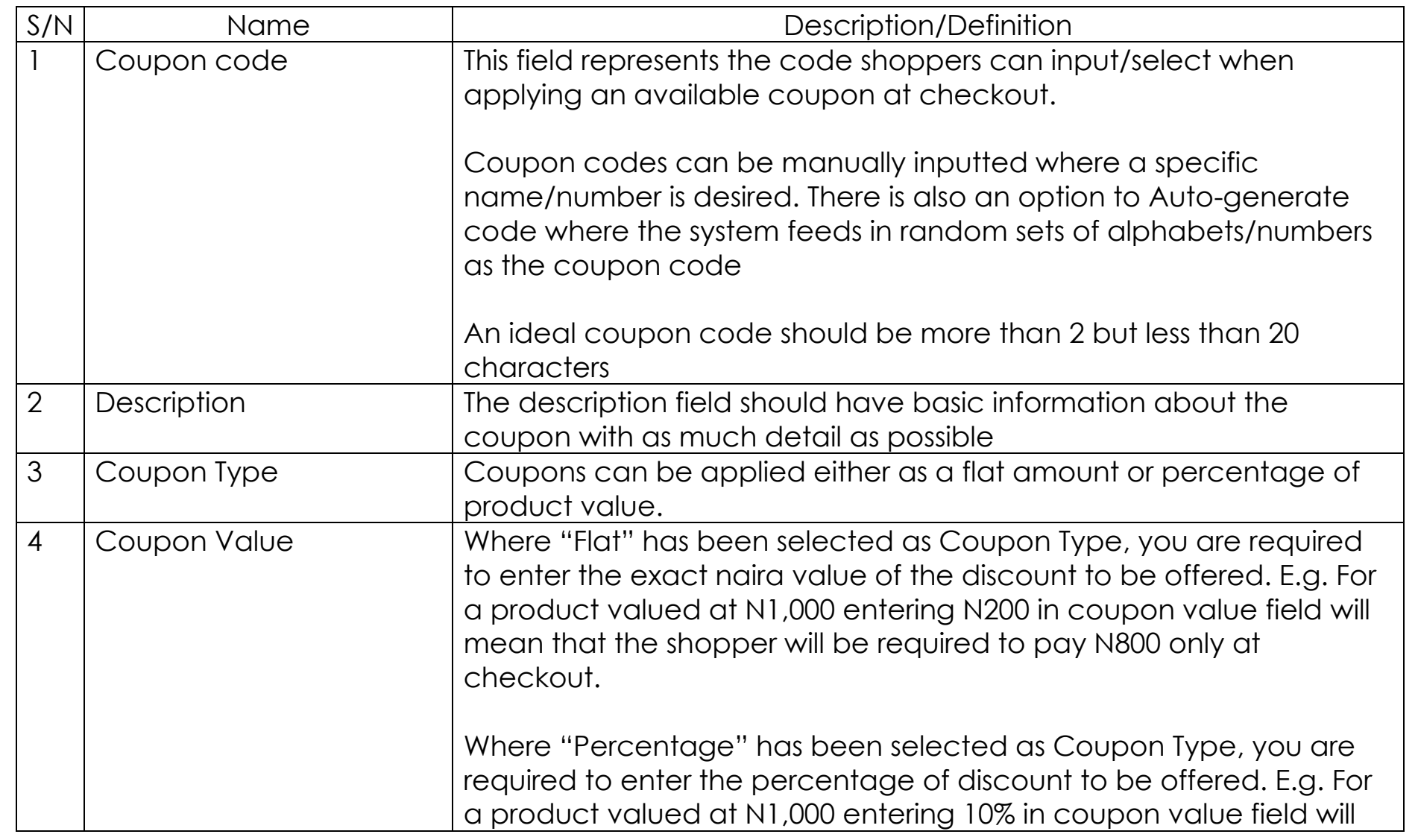

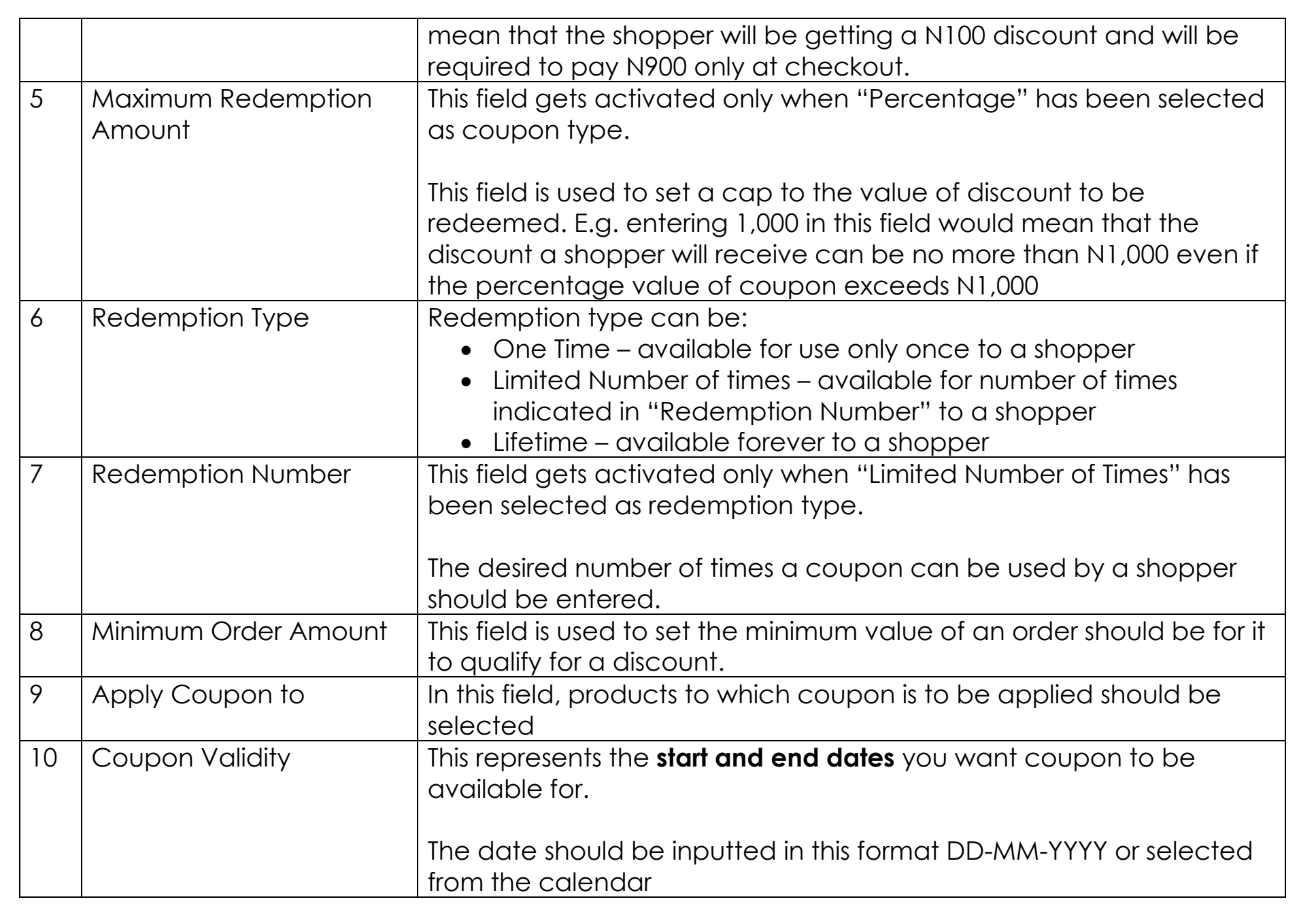

# Having difficulties? Send us a mail, we would love to help! [support@habarigt.com](mailto:support@habarigt.com)